# **Doku zur Gebäudebrüter‐Datenbank**

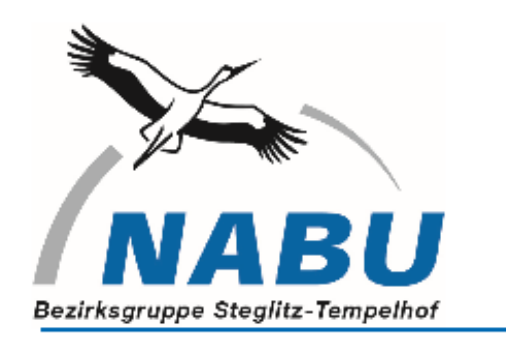

#### **Team Web**

Programmierer: Rahim Baradari

## **Inhaltsverzeichnis**

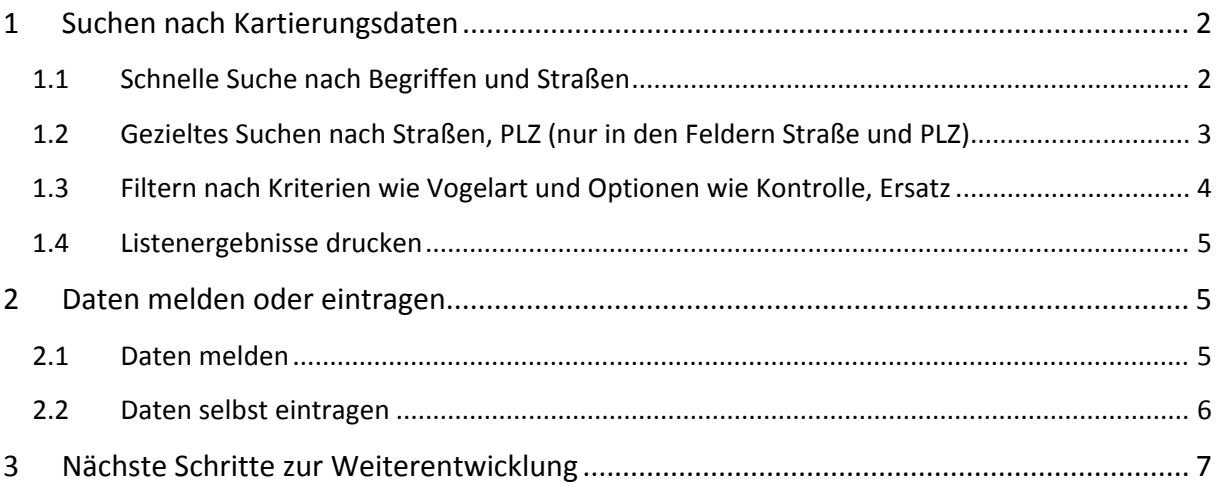

## **1 Suchen nach Kartierungsdaten**

Die Seite ist im Webspace des NABU Landesverbandes gelagert und erreichbar über http://www.gebaeudebrueter-in-berlin.de ..

#### **Startbildschirm:**

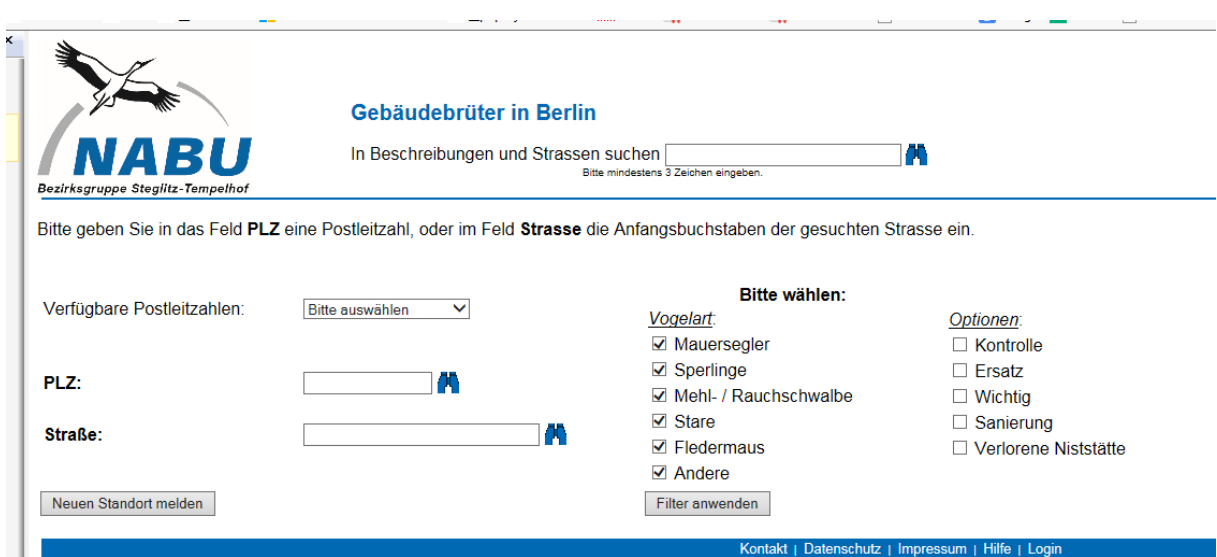

#### **1.1 Schnelle Suche nach Begriffen und Straßen**

Im oberen Teil des Bildschirms gibt es dafür das Feld "in Beschreibungen und Straßen suchen". Trägt man hier einen Begriff oder einen Teil eines Begriffs (mindestens 3 Zeichen) ein, werden die Felder Beschreibung und Straße durchsucht, d.h. im Ergebnis erhält man alle Datensätze, in denen der eingegebene Ausdruck vorkommt. Diese Suche ist besonders geeignet, wenn man entweder tatsächlich nach Begriffen sucht (wie z.B." Brandmauer", "rotschwanz" etc.), die irgendwo in der Beschreibung vorkommen, oder wenn man die Schreibweise der Straße nicht genau kennt und nur einen Teil eingibt(z.B. statt "Friedrich-Wilhelm-Platz" erfolgt nur die Eingabe "Wilhelm"). Ergebnis wäre in diesem Fall:

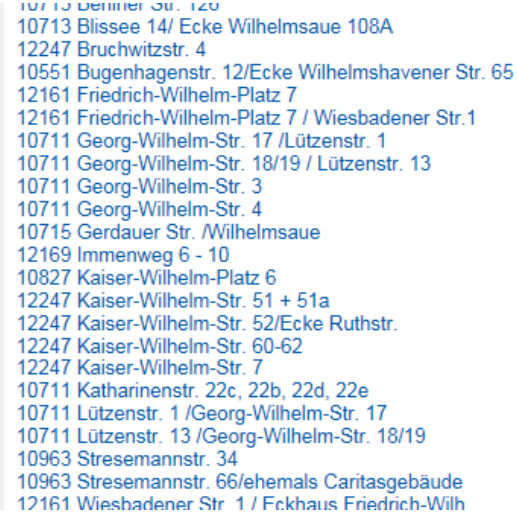

Es werden alle Einträge angezeigt, wo im Straßennamen "Wilhelm" vorkommt UND alle Einträge, bei denen im Beschreibungstext (der erst sichtbar wird mit Klick auf einen Listeneintrag) der Ausdruck "Wilhelm" vorkommt.

(will man NUR Einträge haben, bei denen im Straßennamen irgendwo "Wilhelm" vorkommt, gibt es den etwas komplizierteren Weg, der weiter unten beschrieben ist)

## **1.2 Gezieltes Suchen nach Straßen, PLZ (nur in den Feldern Straße und PLZ)**

Im Feld "Verfügbare Postleitzahlen" werden die PLZ gelistet, in denen mindestens ein Datensatz existiert. Standardmäßig sind die Kontrollkästchen der Vogelarten bzw. Gebäudebrüterarten alle ausgewählt. Unter die Rubrik "Andere" fällt zum Beispiel der Hausrotschwanz, auch andere Vogelarten, die nicht unbedingt am Gebäude brüten, aber mit genannt wurden, fallen in diese Rubrik.

Zum Suchen kann man entweder eine PLZ eingeben, dann auf das Suchen‐Symbol (Fernglas) klicken, oder im Feld Straße den Straßennamen oder einen Teil des Straßennamens, anschließend auch auf das Suchen‐Symbol klicken.

Im nachfolgenden Beispiel wurde "wies" eingegeben, das System findet dann alle Standorte, deren Straßennamen mit "wies" beginnt, wie eben Wiesbadener Str.

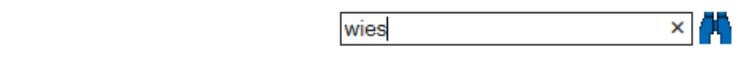

17 gefundene Strassen:

Strasse:

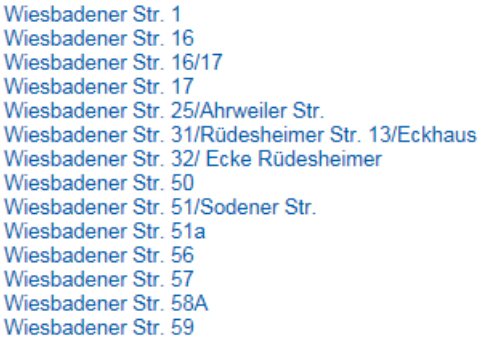

Mit Klick auf eine der gelisteten Standorte erhält man im unteren Teil die detaillierte Information zum Standort:

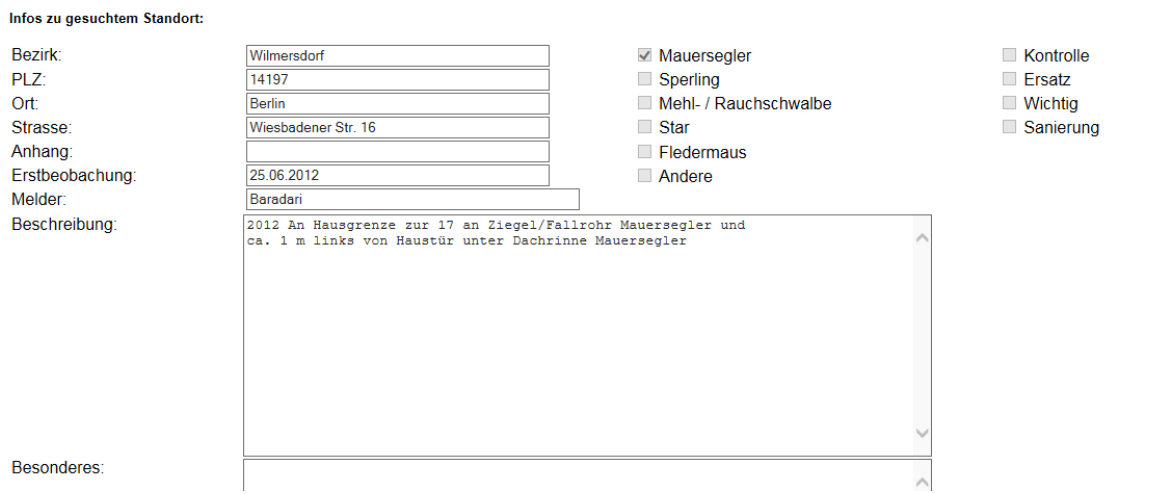

Verwendet das jeweilige Symbol Ihres Browsers, um auf die vorherige Seite zurück zu kommen, wenn Ihr die Liste der ausgewählten Standorte wieder sehen wollt.

Weitere Suchmöglichkeit im Feld Straße: Wenn Ihr nicht mehr genau wisst, wie die Straße heißt bzw. nicht mit dem Beginn des Straßennamen arbeiten könnt, kann der Platzhalter % (Prozentzeichen) eingesetzt werden. So findet beispielsweise: %platz  $\rightarrow$  alle Standorte, wo "Platz" vorkommt, oder %wilhelm  $\rightarrow$  alle, wo "Wilhelm" vorkommt, wie zum Beispiel Friedrich‐Wilhelm‐Platz, Wilhelmsaue usw.

24 gefundene Strassen:

Blissee 14/ Ecke Wilhelmsaue 108A Bugenhagenstr. 12/Ecke Wilhelmshavener Str. 65 Friedrich-Wilhelm-Platz 7 Friedrich-Wilhelm-Platz 7 Georg-Wilhelm-Str. 17 /Lützenstr. 1 Georg-Wilhelm-Str. 18/19 / Lützenstr. 13 Georg-Wilhelm-Str. 3 Georg-Wilhelm-Str. 4 Gerdauer Str. /Wilhelmsaue Kaiser-Wilhelm-Platz 6 Lützenstr. 1 /Georg-Wilhelm-Str. 17 Lützenstr. 13 /Georg-Wilhelm-Str. 18/19 Wilhelmsaue 101 Wilhelmsaue 105 Wilhelmsaue 106-108 Wilhelmsaue 108A/ Ecke Blissee 14

## **1.3 Filtern nach Kriterien wie Vogelart und Optionen wie Kontrolle, Ersatz**

Es besteht die Möglichkeit, nach verschiedenen Kriterien zu filtern, indem man die gewünschte Auswahl anklickt ‐ will man zum Beispiel nur Vorkommen an Mauerseglern sehen:

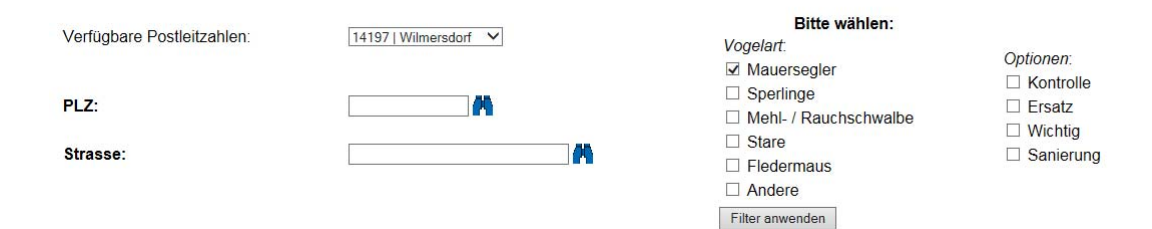

#### **Bedeutung der Filter im Bereich Optionen:**

Kontrolle: Standort sollte erneut kurzfristig kontrolliert werden Ersatz: Ersatzmaßnahmen liegen vor/werden vorliegen Wichtig: Starkes Vorkommen von Gebäudebrütern Sanierung: Wurde gemacht oder steht an

Nach Setzen der Auswahl dann auf die Schaltfläche"Filter anwenden" klicken und weiter wie gewohnt verfahren, hier zur besseren Demonstration mit der Angabe "%wilhelm"- es gibt dann nur 10 gefundene Standorte (statt der 24 Standorte ohne Einschränkung)

#### 10 gefundene Strassen:

Blissee 14/ Ecke Wilhelmsaue 108A Bugenhagenstr. 12/Ecke Wilhelmshavener Str. 65 Friedrich-Wilhelm-Platz 7 Georg-Wilhelm-Str. 18/19 / Lützenstr. 13 Kaiser-Wilhelm-Platz 6<br>Lützenstr. 13 /Georg-Wilhelm-Str. 18/19 Wilhelmsaue 108A/ Ecke Blissee 14 Wilhelmshöhe 11 Wilhelmshöher Str. 14 Wilhelmshöher Str. 15

Alle Mauersegler, deren Standort erneut kontrolliert werden muss  $\rightarrow$  ergibt dann mit dem beispielhaft selben Straßen-Suchparameter "%wilhelm" nur noch einen einzigen Standort:

Bitte wählen: Vogelart Mauersegler  $\Box$  Spections

Optionen: **⊠** Kontrolle

1 gefundene Strassen:

Wilhelmshöhe 11

#### **1.4 Listenergebnisse drucken**

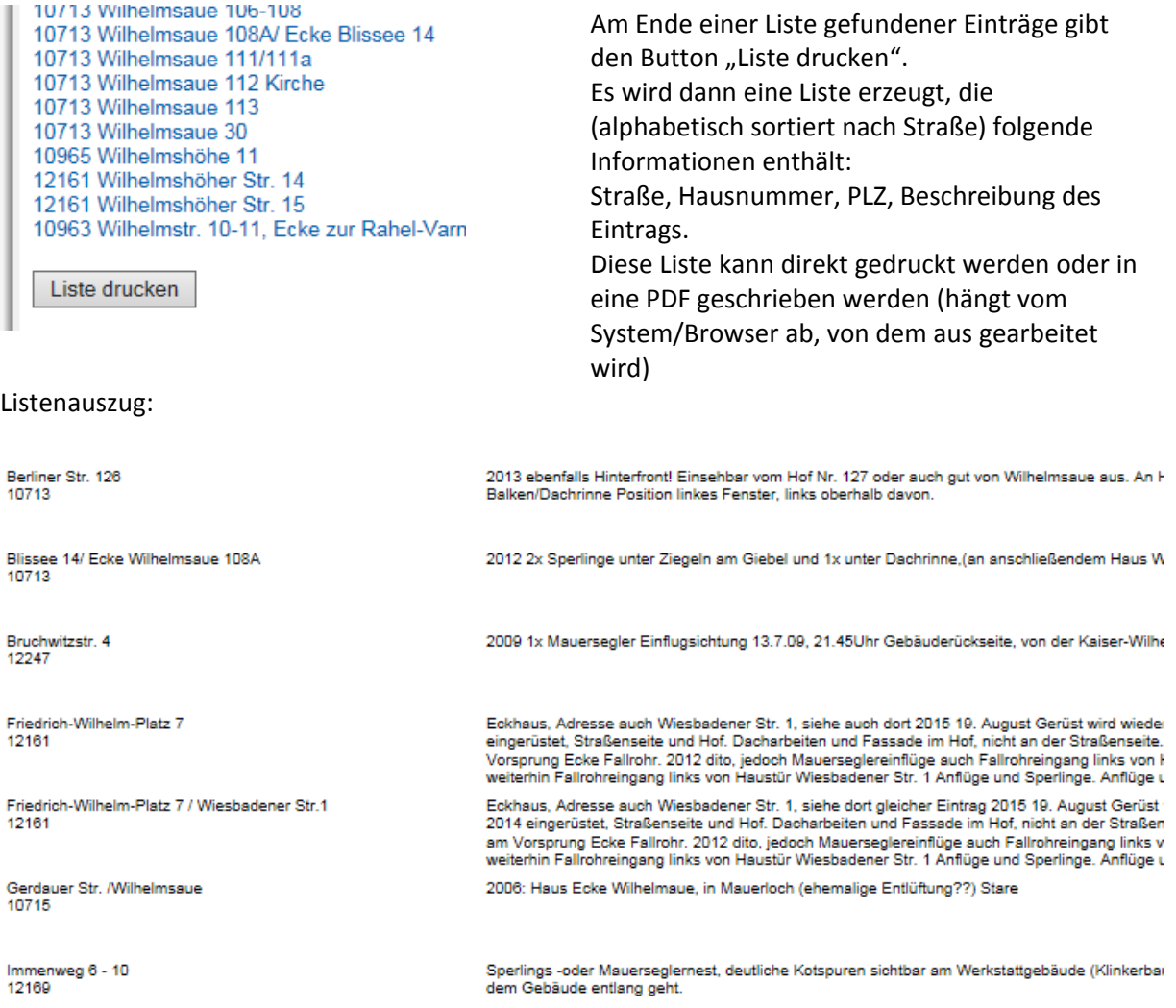

## **2 Daten melden oder eintragen**

#### **2.1 Daten melden**

Für einen Vollzugriff auf die Datenbank mit der Möglichkeit, neue Eingaben sofort sichtbar zu machen, wird ein Login benötigt. Derzeit haben ein derartiges Login nur die Mitglieder des Teams der Gruppe Gebäudebrüter, diese sammeln Meldungen, die auf verschiedene Weise gemeldet werden, kontrollieren diese und tragen sie in die Datenbank ein.

Wenn Sie Daten haben, können Sie diese per E-Mail senden an christina.baradari@berlin.de, oder per SMS oder Tel. an 0162 2008 114. Gerne sprechen wir auch mit Ihnen, wenn Sie unsicher sind, was Ihre Funde betrifft; in der Brutsaison kommen wir nach Absprache auch zu "Ihren" Standorten und helfen bei der Kartierung.

#### **2.2 Daten selbst eintragen**

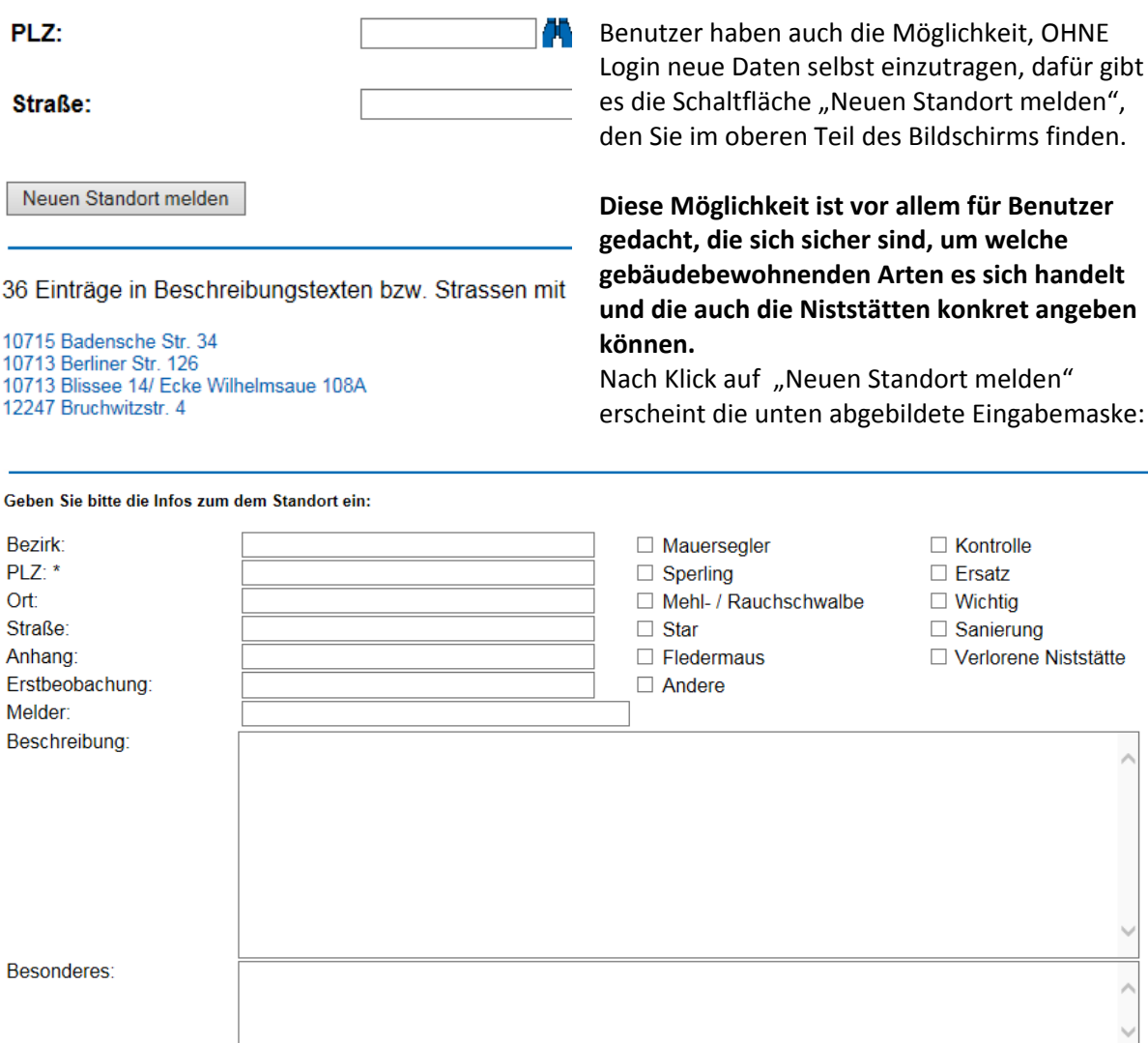

In alle Felder (bis auf das Feld PLZ, das einen Eintrag haben muss ‐ Pflichtfeld) können Sie Einträge vornehmen oder nicht. Wir bitten jedoch darum, die Felder nach Möglichkeit detailliert auszufüllen, denn nur dann können wir einen Eintrag schnell bearbeiten. Wichtig ist auch, dass Sie die Kontrollkästen für die Angabe der Arten (Mauersegler, Sperling etc.) benutzen. Wenn Sie sich nicht sicher sind, nehmen Sie Kontakt zu uns auf. Das Feld "Melder" ist für die Angabe Ihres Namens bzw. Kontaktmöglichkeit gedacht. Angaben zu Ihrer Person werden von uns vertraulich behandelt und nicht veröffentlicht! Sie dienen nur dem Zweck, Nachfragen von unserer Seite an Sie zu ermöglichen (siehe auch unsere Datenschutzerklärung http://www.gebaeudebrueter‐in‐ berlin.de/datenschutz.htm ).

Wenn Sie die Eingabe abgeschlossen haben, können Sie mit Klick auf die Schaltfläche "Änderungen speichern" Ihre Eingaben speichern. In diesem Falle erhalten Sie anschließend nachstehende Meldung:

Ihre Eingaben wurden gespeichert. Um diese noch einmal zu überarbeiten klicken Sie bitte auf die Schaltfläche Bearbeiten. Oder Klicken Sie auf die Schaltfläche Speichern, um die Eingaben endgültig zu übernehmen.

Bearbeiten

Speichern

Sie könnten nun noch einmal Ihre Daten ändern, Klick auf "Speichern" legt die Daten dann für Sie (zunächst) nicht mehr sichtbar ab:

Die Daten werden erst von uns überprüft, eventuell erfolgen Nachfragen. Erst dann werden die Daten freigeschaltet und sind dann erst über die Suchmechanismen sichtbar.

## **3 Nächste Schritte zur Weiterentwicklung**

Seit 2014 entwickeln wir diese Webseite weiter. Für Anregungen sind wir dankbar!

Für die nahe Zukunft (bis Ende 2016) ist geplant:

Drucken einzelner Standortinfos aus der Detailansicht heraus, Listen zum Druck nach Selektion

Später:

Verschiedene Auswertungen automatisieren

Geodaten abbilden **und mal sehen????**